# **Step-By-Step-Instructions installing the Oculus Quest for INDU-ZERO Jeroen Jongebloed**

10 JANUARY 2022

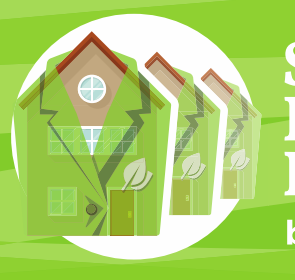

**Smart** Renovation Factory by INDU-ZERO

Interreg **INDU-ZERO** 

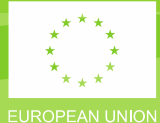

## **Inhoud**

#### **[Installation Oculus Quest Apps](#page-2-0) 3**

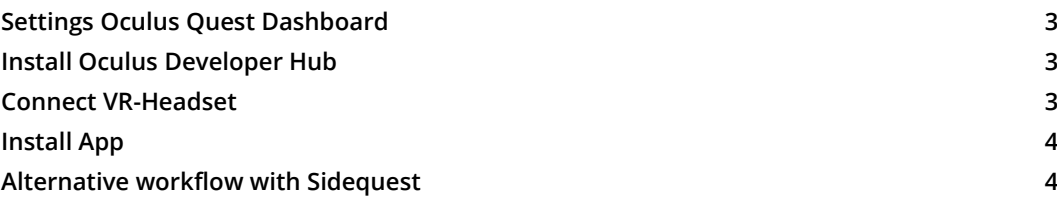

### <span id="page-2-0"></span>**Installation Oculus Quest Apps**

#### <span id="page-2-1"></span>**Settings Oculus Quest Dashboard**

To allow installing apps & games to your headset we need to enable developer mode. To do this, you have to be a registered "developer" on the Oculus website. This process is free, quick and easy to setup. Go to<https://developer.oculus.com/manage/> on your PC and create an 'organization'.

#### <span id="page-2-2"></span>**Install Oculus Developer Hub**

- 1. Download the Oculus Developer Hub installer. Windows <https://developer.oculus.com/downloads/package/oculus-developer-hub-win/> Mac <https://developer.oculus.com/downloads/package/oculus-developer-hub-mac/>
- 2. Install the application.
- 3. Open the application and log in using your Oculus credentials, which must be the same as you have used for logging in the headset.

#### <span id="page-2-3"></span>**Connect VR-Headset**

- 1. Turn on the VR-headset.
- 2. Open the Oculus app on your phone and go to **Settings**.
- 3. From the list of devices, tap the device you want to connect with ODH, and go to **More Settings** > **Developer Mode**.
- 4. Slide the **Developer Mode** toggle.
- 5. Connect your headset to the computer using a USB-C cable and wear the headset.
- 6. Accept **Allow USB Debugging** and **Always allow from this computer** when prompted on the headset.
- 7. Open the Oculus Developer Hub on your computer, go to **My Device**, and check the device status. It shows the device ID and status as connected and active.

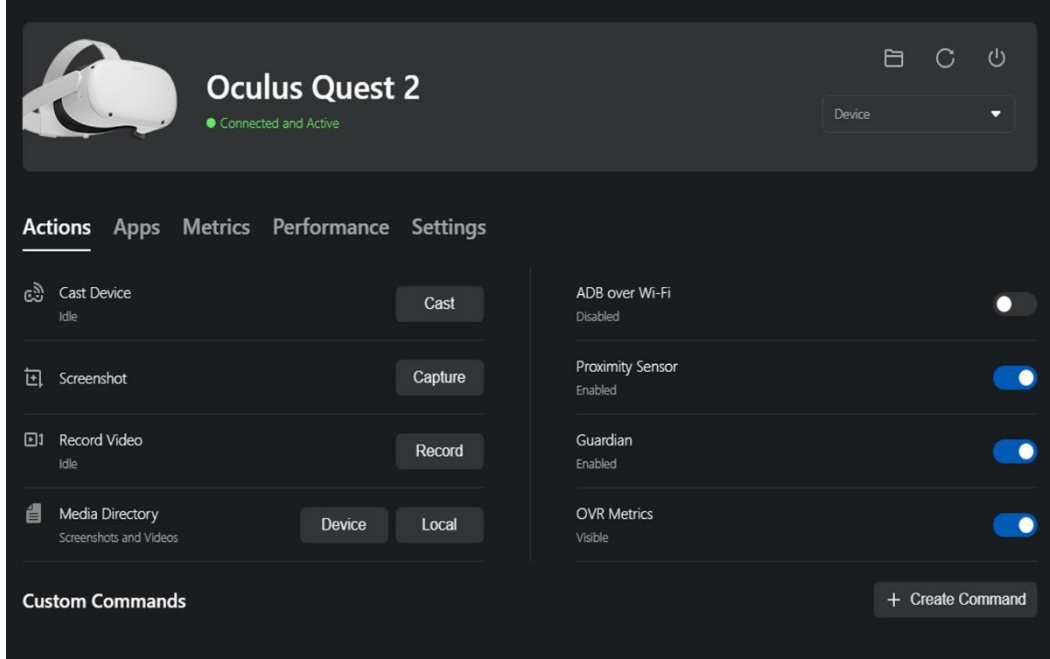

#### <span id="page-3-0"></span>**Install App**

1. On **My Device**, under **Apps**, drag and drop the APK-file in the **Add an APK** section or click **Upload** to locate the APK-file on your computer.

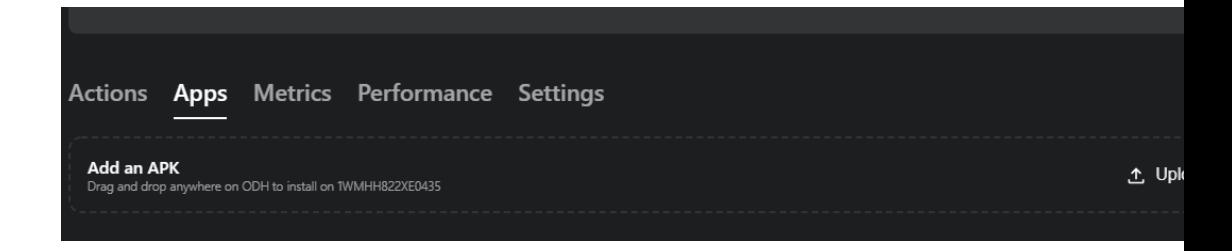

- 2. Wear your Oculus headset, press the Oculus button on the controller to open the menu, click the Apps icon, and from the top-right list, select **Unknown Sources**.
- 3. Open the app from the list.

#### <span id="page-3-1"></span>**Alternative workflow with Sidequest**

SideQuest is a tool that allows you to perform or enable additional functions with your Oculus Quest that are generally not accessible or possible to do directly on the headset itself. SideQuest offers methods to install new content onto your Quest, as well as alter some headset settings that aren't available natively. Guide[: https://sidequestvr.com/setup-howto](https://sidequestvr.com/setup-howto)

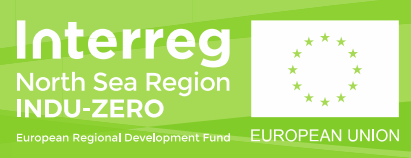

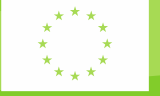